## 维氏显微图像分析系统"参数设置"使用说明

确保已经安装所有本主程序所需的所有组件并且已配置号摄像头程序

一、

1. 打开面板左上方"摄像"功能。如图中红圈所示

u.

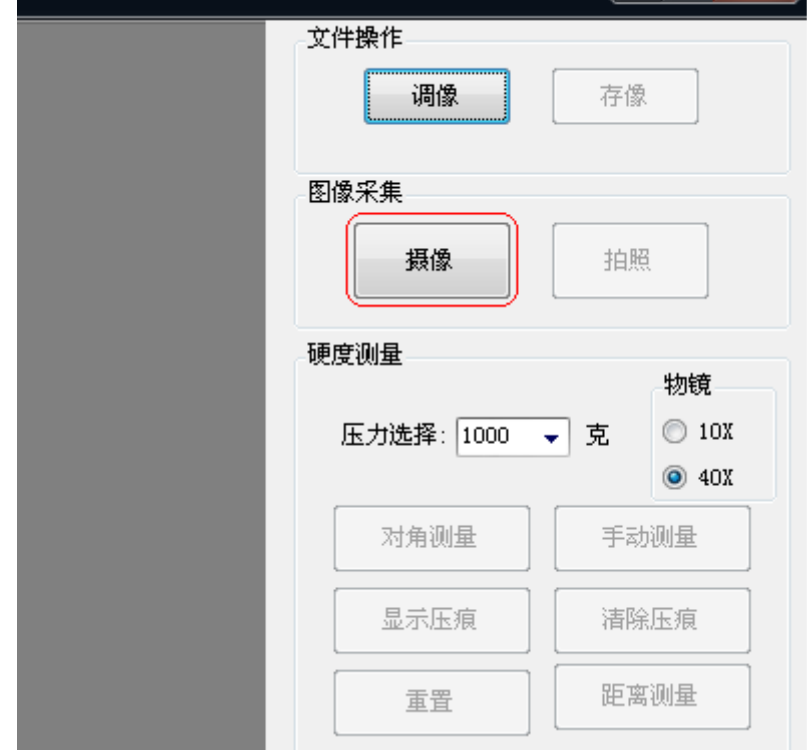

2. 找到合适图像,点击红圈中的"拍照"按钮,如下图所示

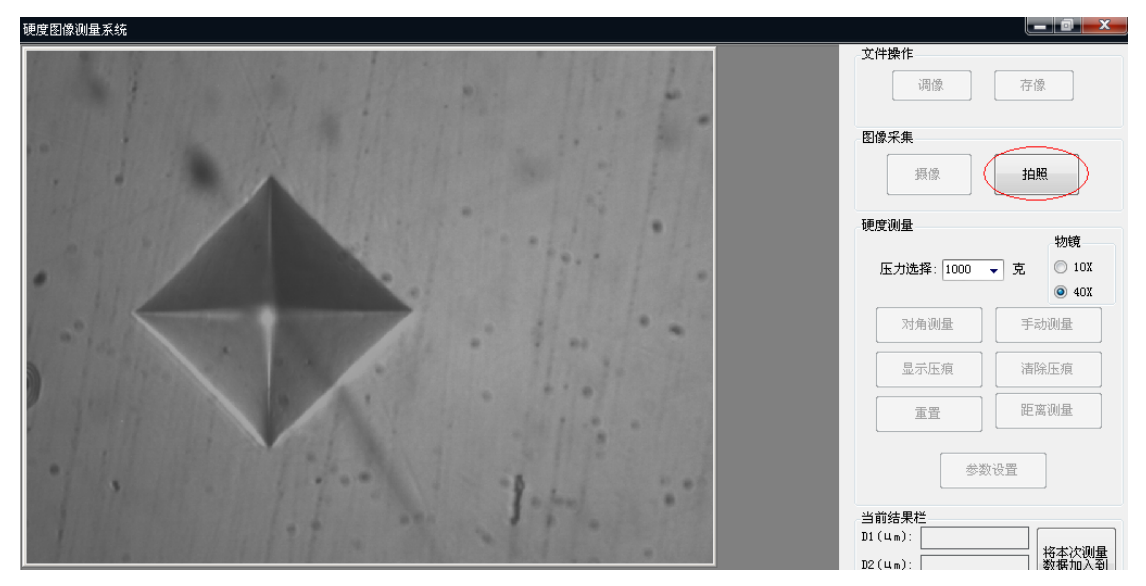

(参数是被测物体的实际长度与电脑显示屏幕分辨率的一个比值,因此,只有设 置好参数,才能在电脑中知道物体的实际长度,从而进行测量,设置参数比较麻 烦,但参数只需设置一次,一旦设置好参数,以后测量无需再进行参数的设置, 下面介绍参数的设置)

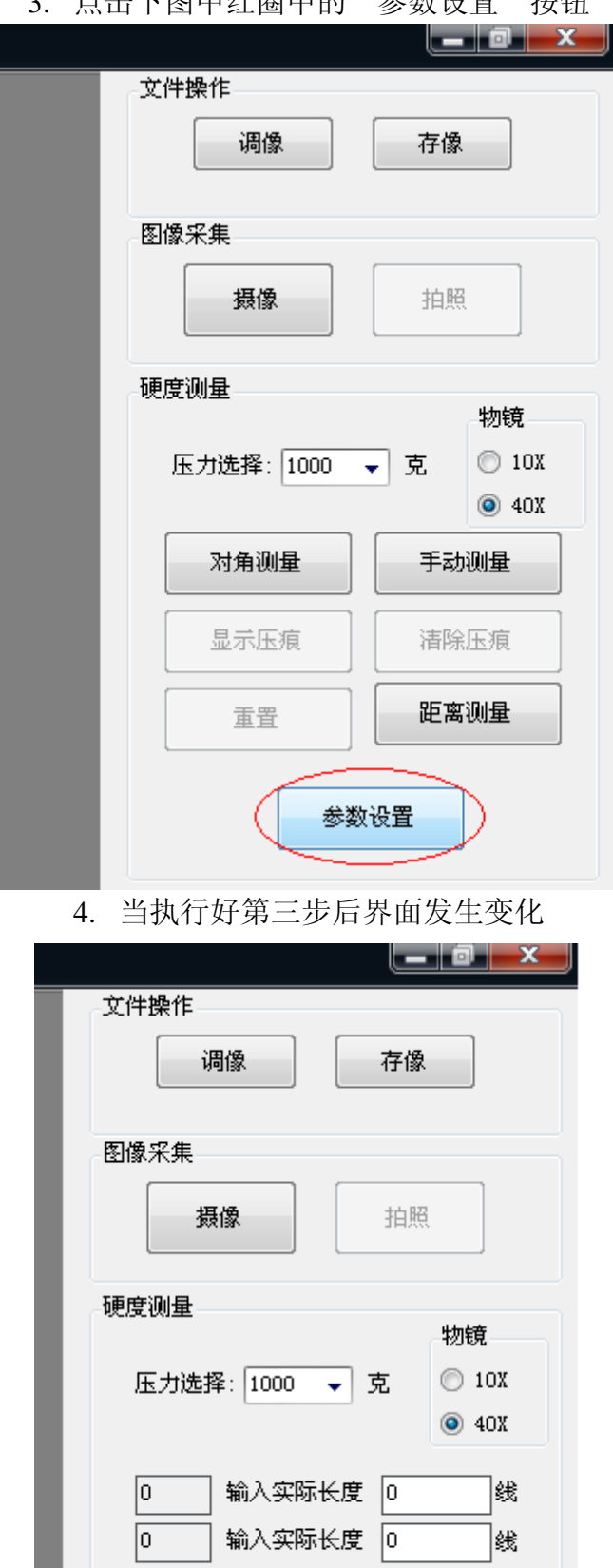

■数据输入完整后<br>■按此键生成参数

I

清除数据 | 保存参数

 $\boxed{0}$ 

退出

## 3. 占圭下囡由红圈由的"会粉设置"按钮

5. 在已拍照的静态图中,对准 4 边形 4 个顶点按照上下左右的顺序依次点击

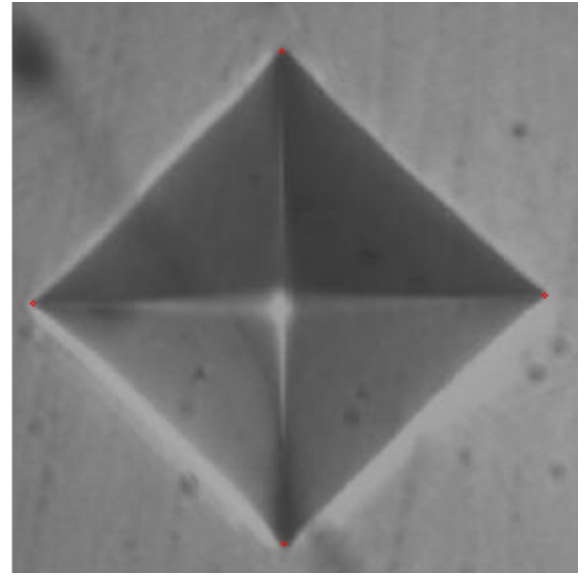

同时右边面板中出现显示器上的屏幕长度,

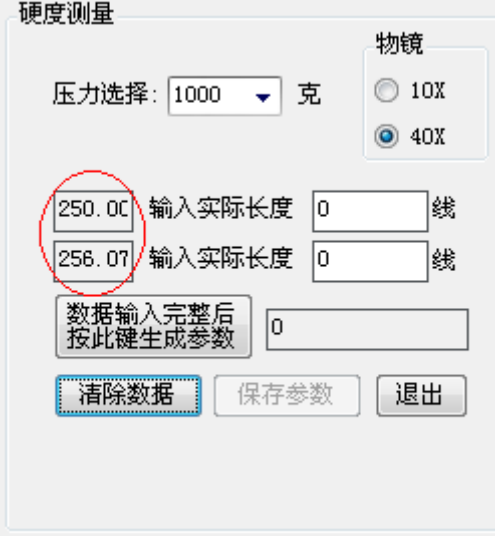

右侧为次压痕在测微目镜下的实际长度,需要手动设置 例如左侧"250"在测微目镜中的实际读数为"198",则输入"198" 数值"256.07"在测微目镜中的实际读数为"202",则输入"202",如下图

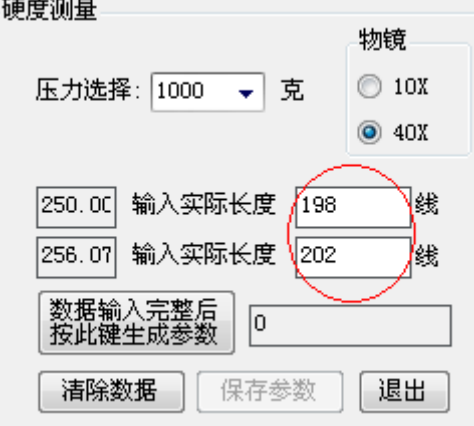

6. 四个框中数据都有了以后点击红圈中的按钮

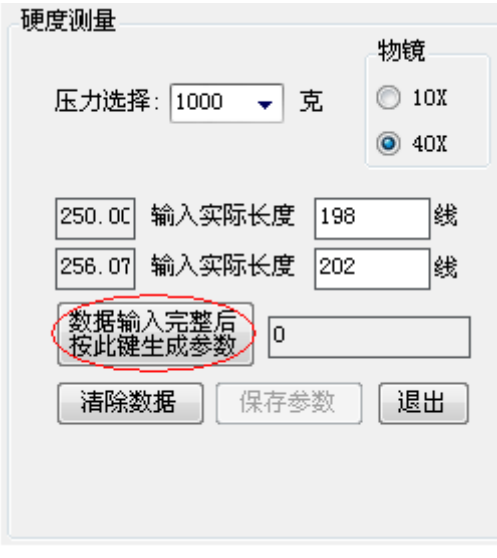

7. 右侧框中产生电脑屏幕与实际长度的一个参数 8. 点击"保存参数"按钮

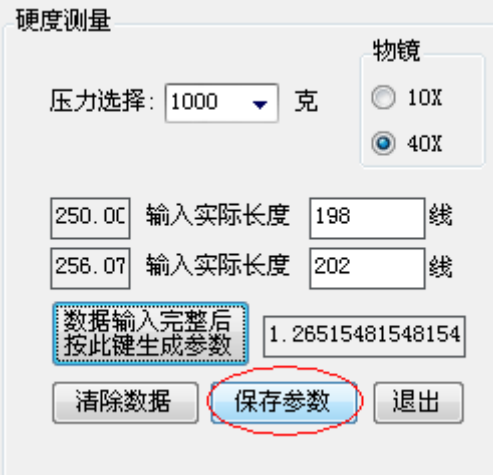

- 9. 弹出参数对话框要求确认
- 确认修改按"确定",否则按"取消"

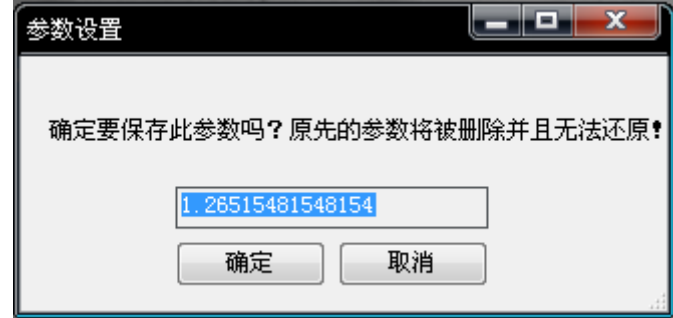

(参数一旦被修改就无法还原到初始状态,因此修改参数时请慎重)